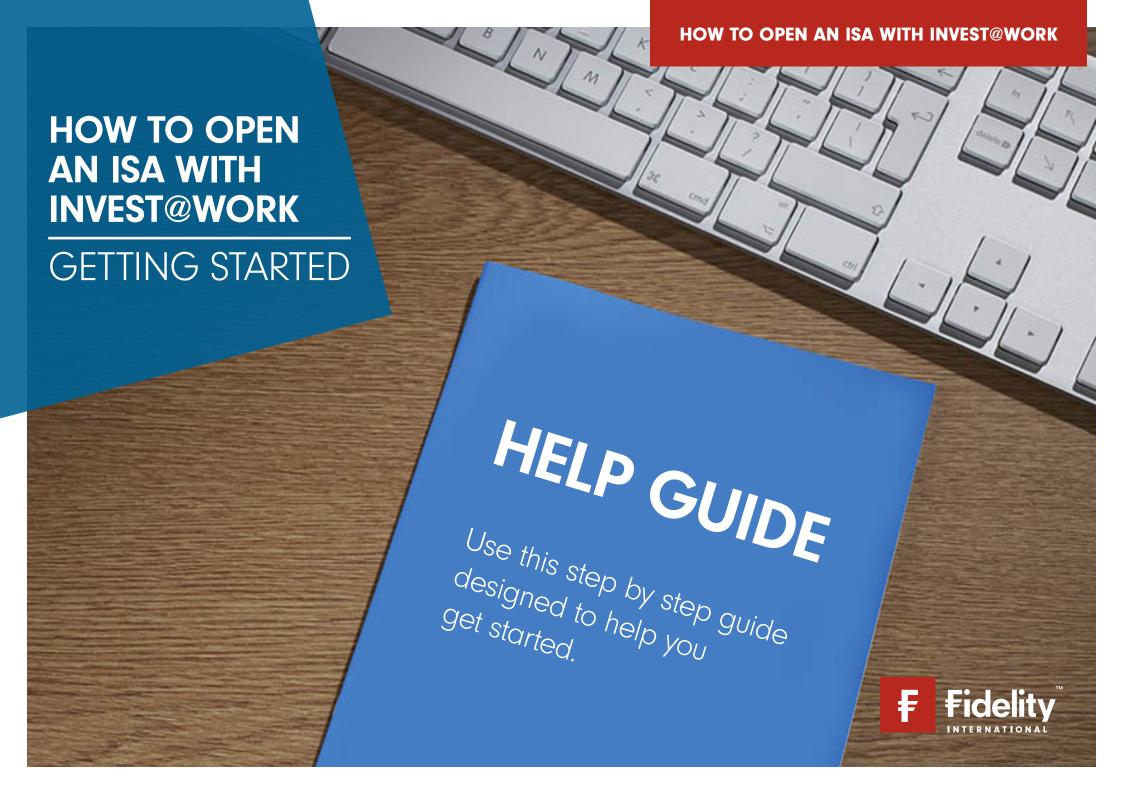

#### TABLE OF CONTENTS

**How it works:** If you're looking for help on a particular part of this guide, you can find the step you are trying to complete below, and then broken down into smaller tasks

Page 10 - Confirm and review your investments

- Confirm you have read and agree to the terms

- Page 3 Before you begin
  - Important Information
- Page 4 Getting started New Customers
  - Viewing the Invest@Work page
- Page 5 Getting started Existing Customers
  - Viewing the Invest@Work page
- Page 6 About you
  - Entering your employer reference number
  - Entering your personal details
  - Entering your contribution amount
- Page 7 About you and confirm
  - Creating a username and password
  - Choosing marketing preferences
  - Confirm you have read and agree to the terms
- Page 8 Choose what you would like to invest
  - Choose your investments with the help of our guidance tools
- Page 9 Choose how much to invest
  - Choose your contribution percentage

### **BEFORE YOU BEGIN**

### THINGS YOU WILL NEED

- Your National Insurance number
- Your employer reference number (available from your employer)
- Your staff number

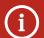

#### **Important information**

There are three steps to fully set up your Invest@Work account:

- Choose from a Stocks and Shares ISA or an Investment Account
- Link your account using a code provided by your employer and open your account
- Choose your investments with the help of our guidance tools

You will need to link your account with a code provided by your employer, enter your personal details and check they are correct before choosing your investments.

The images used in this guide are for illustration purposes only and should not be construed as recommendation to buy or sell any investments. When reviewing the performance of your investments, it's also important to remember that past performance is not an indicator of future performance. Fidelity Personal Investing does not give financial advice. If you need advice, please speak to a financial adviser.

## **GETTING STARTED NEW CUSTOMERS**

:::=

==>

==>

Go to the Fidelity Invest@Work page

Select **Save from your** salary

If you are new to
Fidelity select Open an
Account and then
Open a Stocks and
Shares ISA

Make sure you have the information before selecting **I'm ready** 

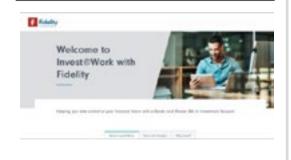

The link to the Invest@Work page will be available from your employer

Start saving from your salary

If you want to save from your salary you can open an ISA or General Investment Account.

Save from your salary

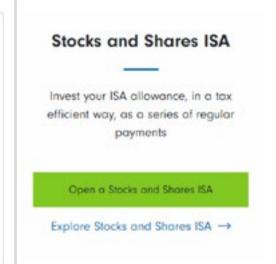

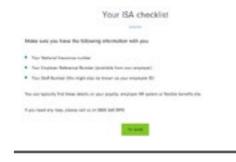

## Make sure you have the following information with you:

- Your National Insurance number
- Your employer reference number (available from your employer)
- Your staff number

## **GETTING STARTED EXISTING CUSTOMERS**

:::=

Go to the Fidelity Invest@Work page

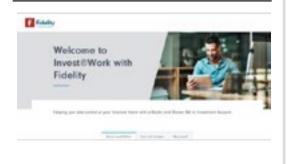

The link to the Invest@Work page will be available from your employer

## Select **Save from your** salary

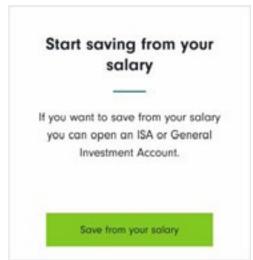

## Make sure you have the following information with you:

- Your National Insurance number
- Your employer reference number (available from your employer)
- Your staff number

If you are an existing customer select **Log In.**Use your username and password to access your details.

:::=

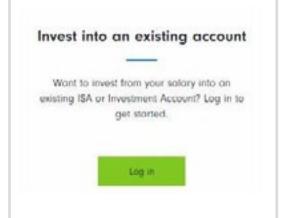

# Once logged in select your account

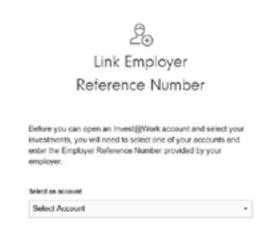

Use the drop down menu to:

- Select your existing stocks and shares ISA
- Open a new stocks and shares ISA

### **ABOUT YOU**

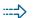

## Enter your **employer Reference Number**

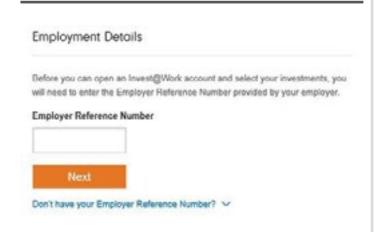

To help us connect your account with your employer, you will need to enter the reference number available from your employer.

If you aren't aware of your employer's reference number, please refer to the communications containing this Invest@Work website link, your employer or your benefits provider (where available).

#### Enter your personal details

| Title         |   |
|---------------|---|
| Please select | , |
| First name    |   |
|               |   |
| Last name     |   |
|               |   |
|               |   |
| Date of birth |   |

You will need to enter something in every field, except those marked 'optional'. Some questions will open additional fields that you will need to complete.

For example, if you are not a UK national, or you hold dual nationalities, you will need to tell us what your nationality or dual nationalities are.

## Choose how much you'd like to contribute

:::

| Contribution | details                               |  |
|--------------|---------------------------------------|--|
|              |                                       |  |
|              |                                       |  |
|              |                                       |  |
| fow much wou | id you like to contribute each month? |  |
| fow much wou | d you like to contribute each month?  |  |

#### Important information

If your employer operates a benefits portal, you will not be asked Contribution details. You need to update these directly within your the benefits portal.

### **CONFIRM AND REVIEW**

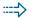

#### ===

## Create your username and

# password

| reate a use | rmame |  |  |
|-------------|-------|--|--|

Follow the instructions on screen and choose a memorable username and password. You can use your email address as your username.

Keep these safe as you will need these to log in to your account.

### Choose how you want Fidelity to contact you

| Keep m | ne updated by email:                                                       |
|--------|----------------------------------------------------------------------------|
|        | Citywire - a weekly newsletter with the latest<br>expert industry insights |
|        | Fidelity's expert market news, views and product updates                   |
| Ke     | ep me updated by phone.                                                    |
| Ke     | ep me updated by post.                                                     |

Tick the boxes if you'd like to opt in to our regular marketing email updates and newsletters and if you'd like us update you on the latest views and news by phone and post.

#### Confirm that you agree to our terms and conditions

|   |        | 200         |
|---|--------|-------------|
| 4 | ALC: U | villarions. |
|   |        |             |

- I have read and agree to Fidelity's Fidelity's Privacy Policy.
- . I have read and agree to the Client Terms
- I have read and agree to the Online Terms
- . I have read the Doing Business with Fidelity document
- I am not a US Person
- I have read and agree to the ISA Declaration

#### **Important information**

Please review all of our terms and policies. Please read each one carefully. Once you are happy with everything, select the box provided to show that you accept the terms within.

## **CHOOSE WHAT TO INVEST IN**

Click Next

Next

Review your details

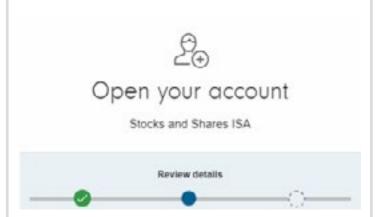

You will now see all your details on the third page. Please review these details carefully.

a. If everything looks correct, select 'Confirm' at the bottom of the page.

b. If you see anything incorrect, select any of the 'Edit' links on the page, and you will be taken back to the previous page.

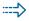

#### Confirmation and next steps

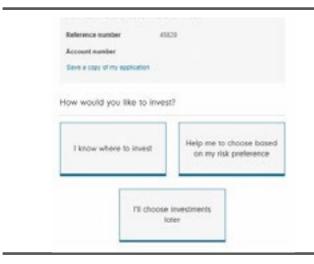

Now that you've opened your account, the next important step is to choose your investments.

Our search option allows you to choose investments quickly by

Our simple Navigator tool provides an investment suggestion based upon the level of risk you feel comfortable with.

There are further tools available to you on our website, if you would like to explore these then you have the option to choose investments later. Until you make an investment selection your investment will remain in cash.

## **CHOOSE HOW MUCH TO INVEST**

:::=\$

Choose your investments

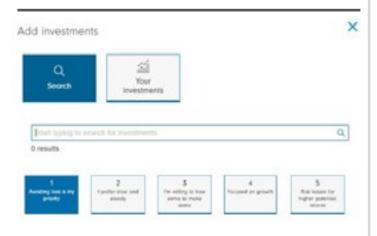

Search by investment name to select your chosen investment(s).

Review any information on your chosen investment and confirm to **buy this fund** 

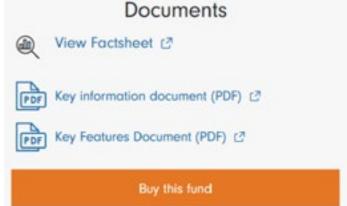

Once you're happy with the investment you have chosen you will be taken to the final confirm step.

Confirm the amount to go into your chosen investment(s)

:::=\$

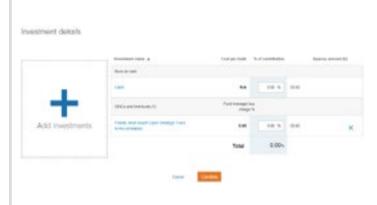

Choose how much, of your contribution, using percentages, you would like to go into your chosen investment or cash.

If you would like more than one investment click the 'Add Investments' button then allocate a percentage into each.

## **CONFIRM AND REVIEW YOUR INVESTMENTS**

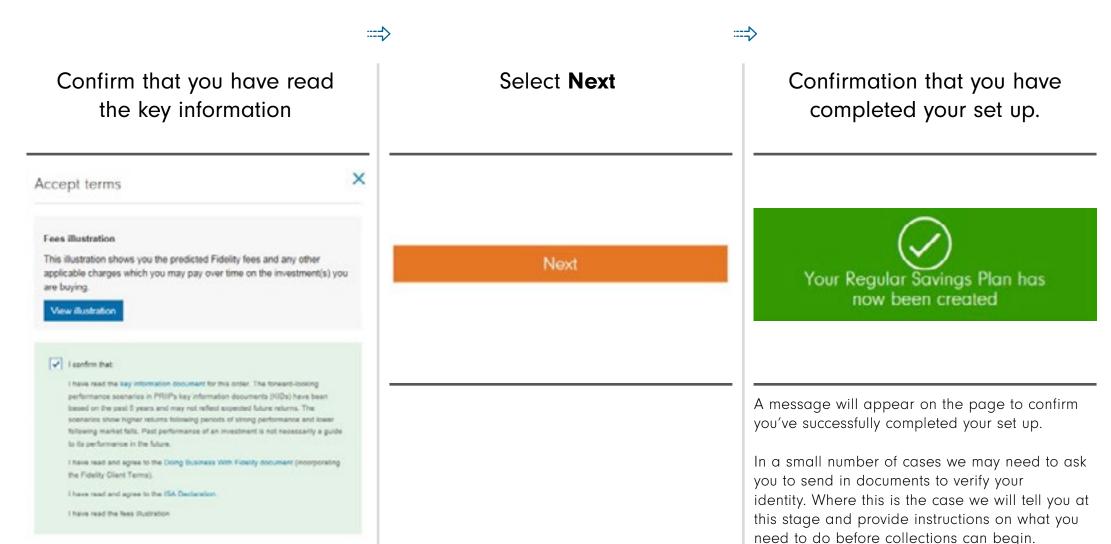

## **THANK YOU**

We hope you found it useful.

If you need help with another journey, you can find our other guides on our website.

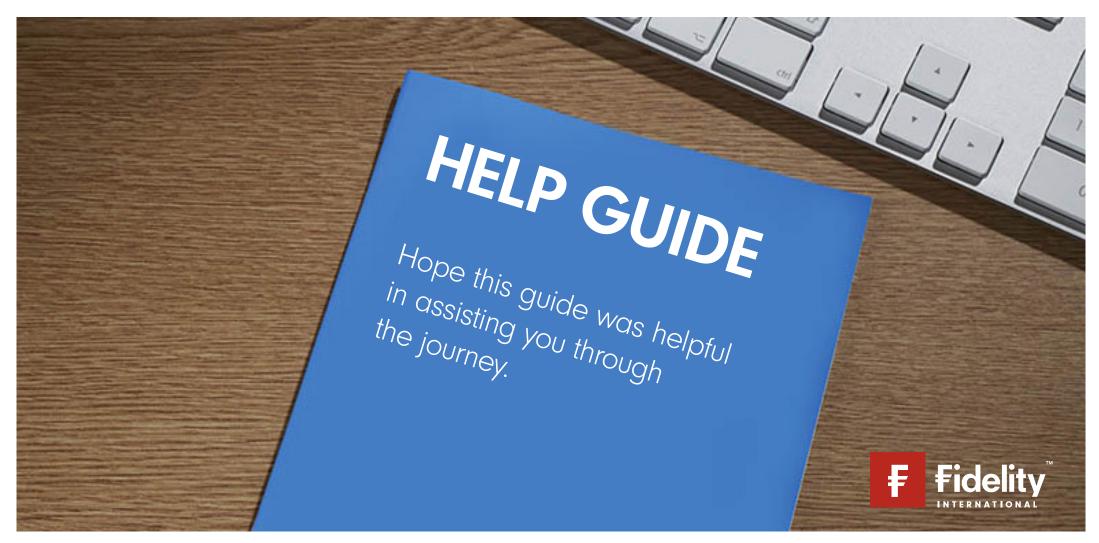